## Travailler sur les alignements de points à l'aide du logiciel Géo-Gebra.

## *Cette activité arrive après plusieurs séances de recherche d'alignements effectuées sur papier.*

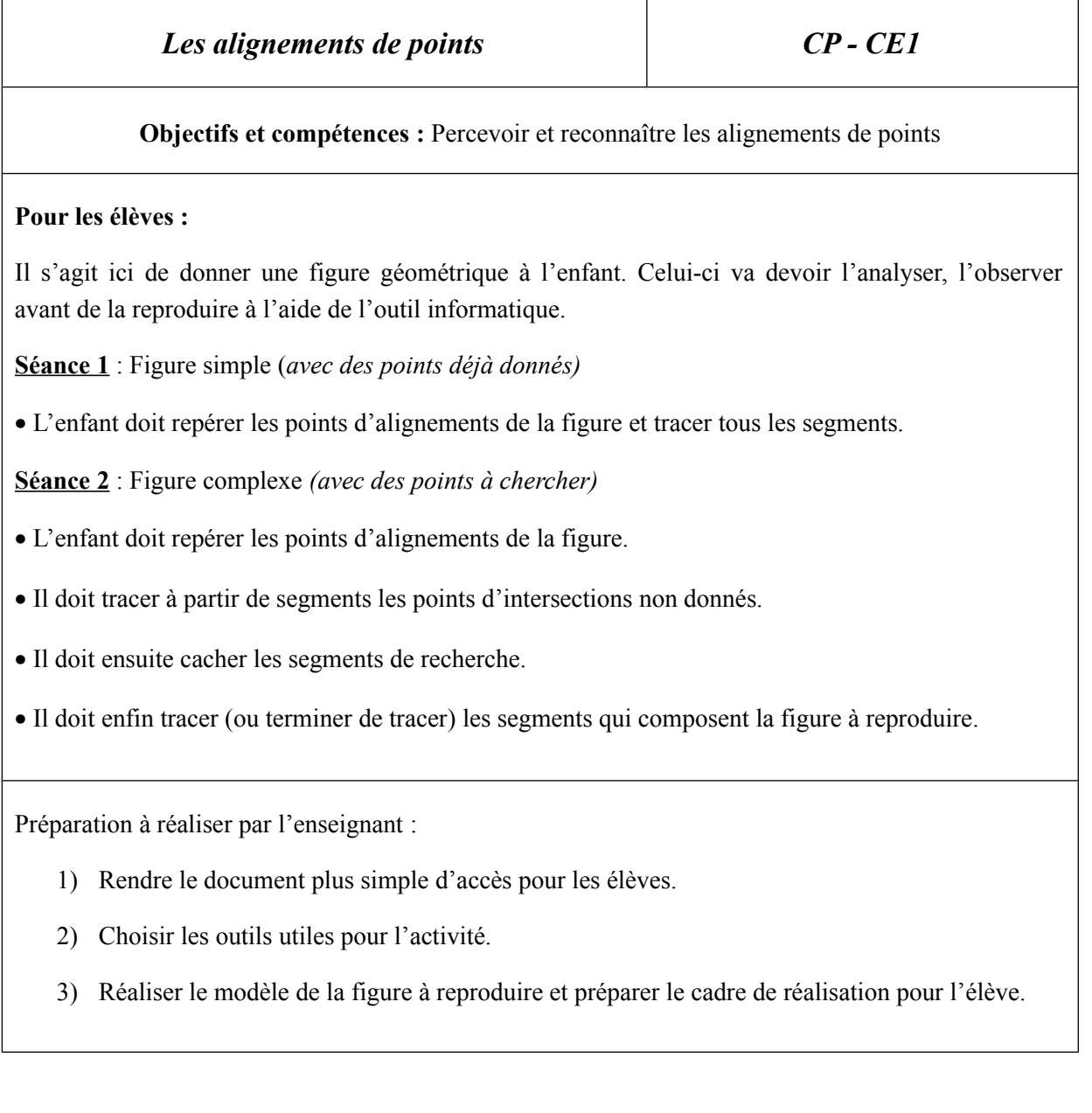

Pour rendre le document accessible aux élèves il va déjà falloir modifier la présentation de la feuille en **retirant la zone objets** à gauche pour agrandir la zone de travail. Et en **retirant le graphique** car cette représentation ne correspond pas à un cycle 2.

Pour retirer la partie objets libres, Pour supprimer les axes du il faut cliquer sur la croix de graphique il faut sélectionner fermeture de la zone. **Affichage / axes.**

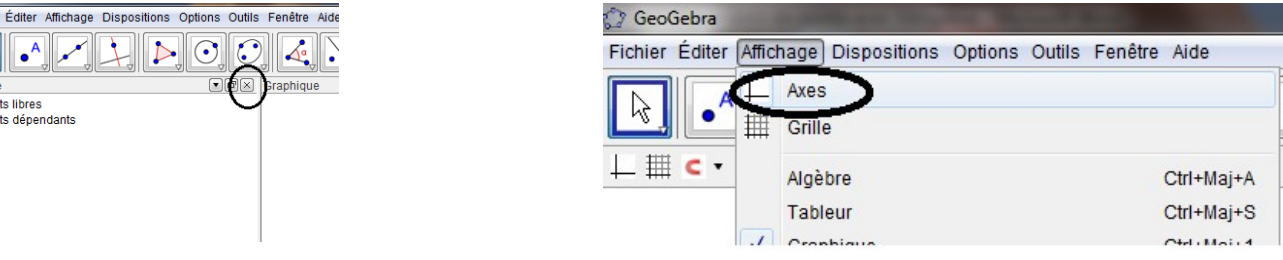

Les outils présents en haut du document sont trop complets et risquent d'engendrer des erreurs de manipulation lors de la réalisation du travail. Il faut donc trier les outils et ne conserver que ceux utiles pour l'activité.

Il faut commencer par retirer de la barre tous les outils présentés.

1) Sélectionner :

Fichie  $\overline{\mathbb{R}}$ **Algèbre** Obje Obic

personnalisée.

GeoGebra Outils Fenêtre Aide Fichier Éditer Affichage Dispositions Option Barre d'outils personnalisée  $\boxed{\phantom{a}}$ + Déplacer Créer un nouvel outil Outils / Barre d'outils  $\overline{\mathbb{L} \mathbb{H} \subset \cdot}$ Gérer les outils Déplacements

2) Dans la barre d'outils : cliquer sur retirer jusqu'à ce que tous les éléments se trouvent dans le cadre de droite. Puis cliquer sur appliquer et fermer la fenêtre.

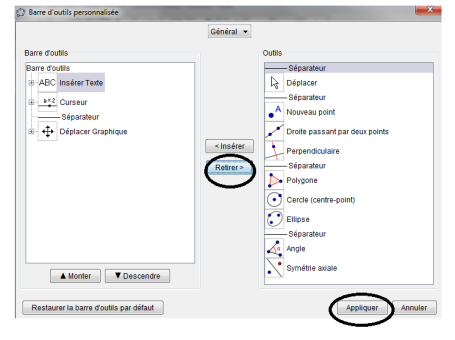

3) Ouvrir à nouveau la fenêtre. Et sélectionner un à un les outils nécessaires en cliquant à chaque fois sur insérer. Puis appliquer et fermer la fenêtre.

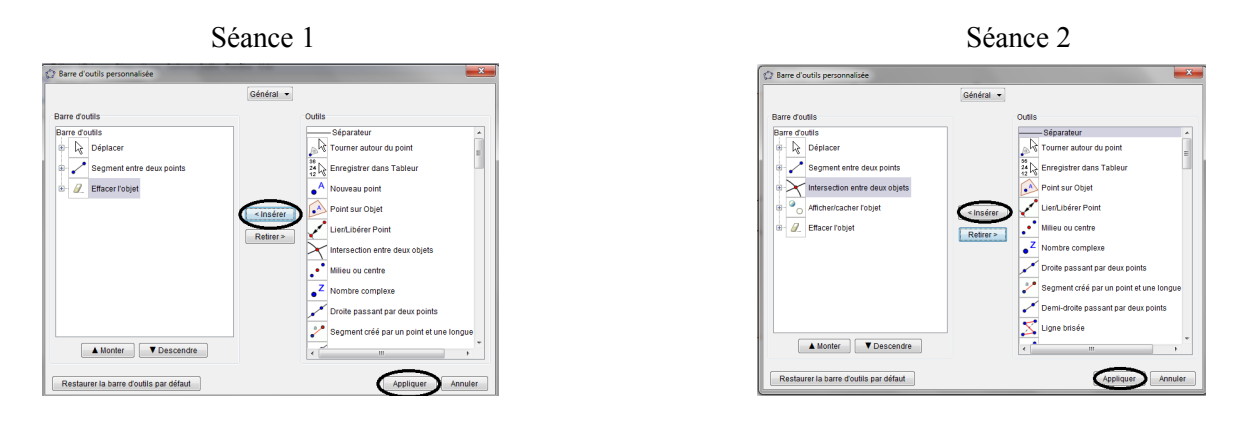

direction des services départementaux de l'éducation nationale de l'Yonne – ressources mathématiques – 2012

Lors de la séance 1, l'élève aura besoin des outils

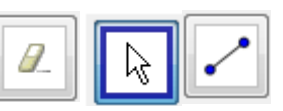

Lors de la séance 2, l'élève aura besoin des outils

## **Explication des outils :**

Permet de déplacer les objets (*en cliquant sur l'objet il est sélectionné lorsqu'il est en surbrillance*) ou de les agrandir et de les réduire (*en sélectionnant un point bleu*).

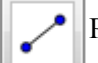

Permet de tracer un segment entre 2 points.

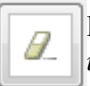

◶ Ō

Permet d'effacer un objet (*attention l'objet et les éléments associés sont alors détruits : en supprimant un segment le point d'intersection joint est détruit avec).*

Permet de cacher, de dissimuler des segments sans les détruire (*afin de conserver le point d'intersection lors de la séance 2)*

Permet de marquer par un point l'intersection de 2 segments (*Utile pour construire les points non donnés lors de la séance 2.*

Réalisation de la figure simple.

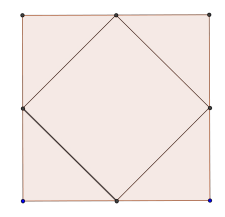

1) Tracer un carré. Pour cela sélectionner **Outil / Polygone / Polygone régulier**. Puis cliquer sur l'écran pour placer un premier point. Cliquer une seconde fois pour tracer un second point du carré. Une fenêtre apparaît indiquant le nombre de côté de la figure (4), sélectionner OK.

Le carré apparaît en haut des points. Pour le déplacer, sélectionner  $\boxed{\mathbb{R}}$  puis l'objet à déplacer. Pour l'agrandir ou l'orienter sélectionner l'un des points bleus.

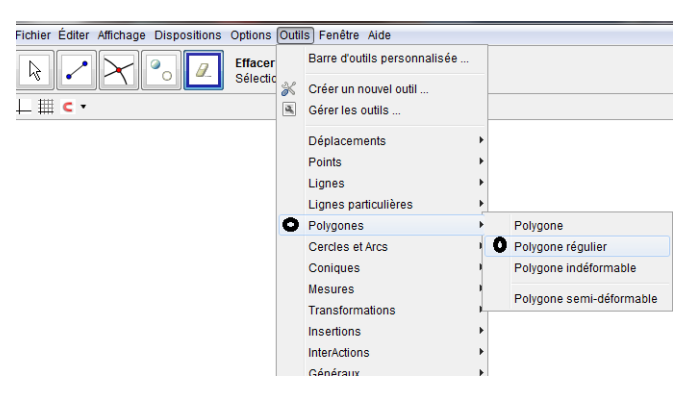

2) Marquer les milieux des côtés du carré.

Pour cela sélectionner **Outil / Points / Milieu ou centre**. Puis sélectionner un à un (et cliquer sur les segments en surbrillance) les 4 côtés du carré.

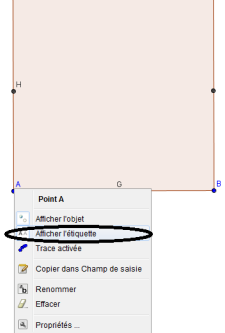

Si l'on souhaite retirer les lettres associées aux points de la figure. Il suffit de se positionner sur le point et de faire un clic droit pour cliquer sur **Afficher l'étiquette**.

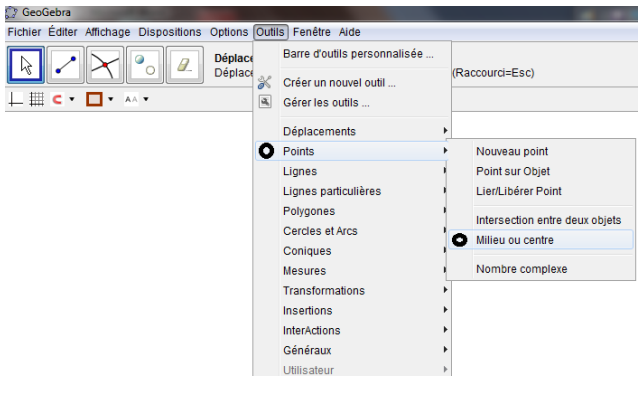

3) Dupliquer le cadre de travail. Avant de réaliser la figure à l'intérieur de ce carré. Sélectionner avec  $\|\cdot\|$  le carré et tous les points associés. Le copier puis le coller (Edition copier / Edition coller). Positionner la copie à côté de l'original.

Pour éviter que les élèves ne modifient accidentellement le cadre de travail ou la figure modèle, il va falloir les bloquer. Pour cela il faudra pour chacune des 2 figures : se positionner sur la figure, faire un clic droit et dans Propriétés, cocher **objet fixe.**

Il faudra également effectuer cette action sur les 2 points bleus de la figure. *La manipulation devra donc être effectuée à 6 reprises.*

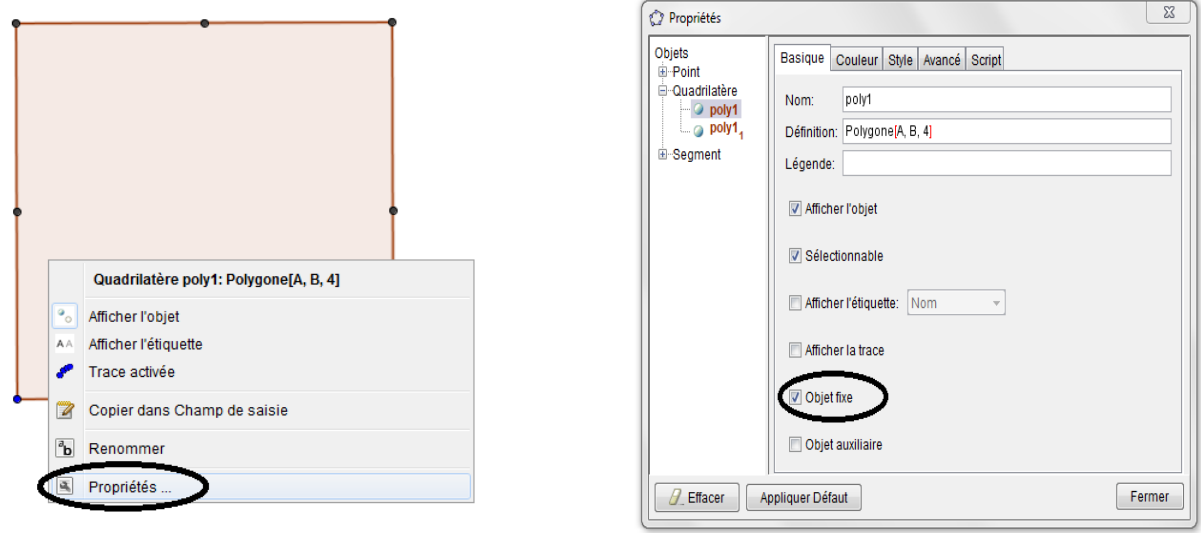

4) Tracer la figure. Il faut sélectionner puis cliquer successivement sur les 2 points à relier pour tracer le segment. Réaliser la même action pour tous les segments de la figure.

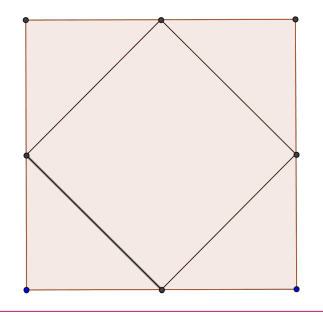

Réalisation de la figure complexe.

## 1) **Reprendre à l'identique les 3 premières étapes de la réalisation précédente.**

Tracer le carré, marquer les milieux et dupliquer le cadre de travail en fixant l'objet.

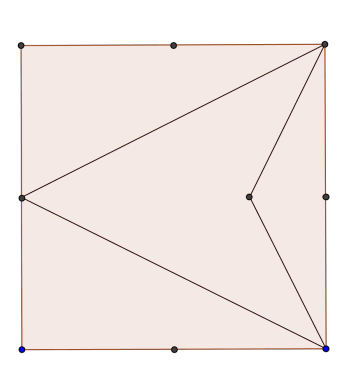

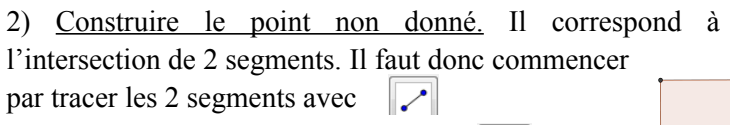

Placer ensuite le point en sélectionnant  $\|\times\|$  puis les 2 segments dont on veut marquer le point d'intersection.

On peut ensuite retirer la lettre associée au point comme vu précédemment.

3) Masquer les segments de recherche.

Sélectionner **puis les 2** segments à faire disparaître. Ils vont apparaître en surbrillance et disparaîtront lorsque nous sélectionnerons un autre outil tel que  $\|\cdot\|$ 

4) Tracer la figure. Il faut sélectionner  $\ll$  puis cliquer successivement sur les 2 points à relier pour tracer le segment. Réaliser la même action pour tous les segments de la figure.

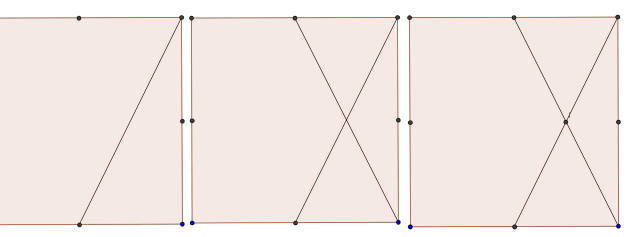

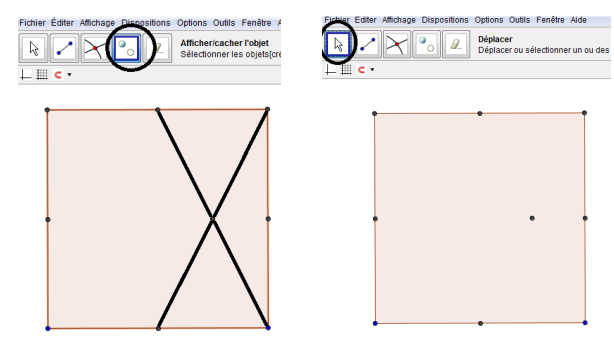

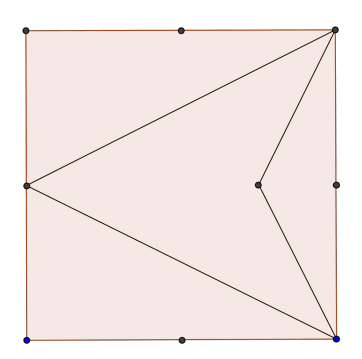